## **INSTRUÇÕES PARA CONSULTAS DE NOTAS FISCAIS PAGAS NO PORTAL DA TRANSPARÊNCIA**

## *SEGUIR OS PASSOS E AS IMAGENS ABAIXO DE CADA PASSO*

1° - Acessar o site = [www.tubarao.sc.gov.br](http://www.tubarao.sc.gov.br/) e clique em TRANSPARÊNCIA (conforme mostra na imagem);

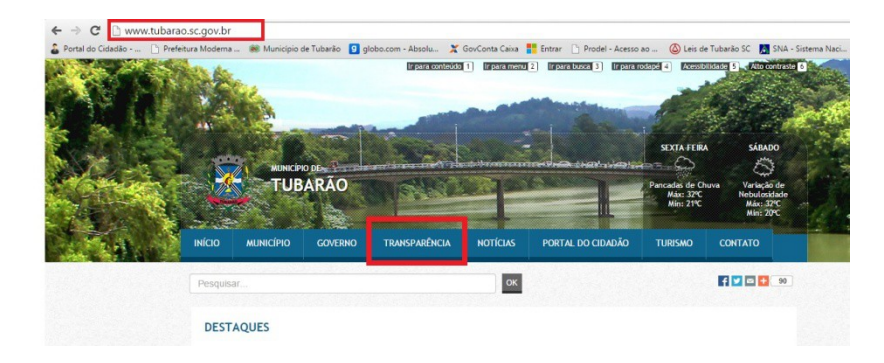

2° - Clicar no item PORTAL DA TRANSPARÊNCIA

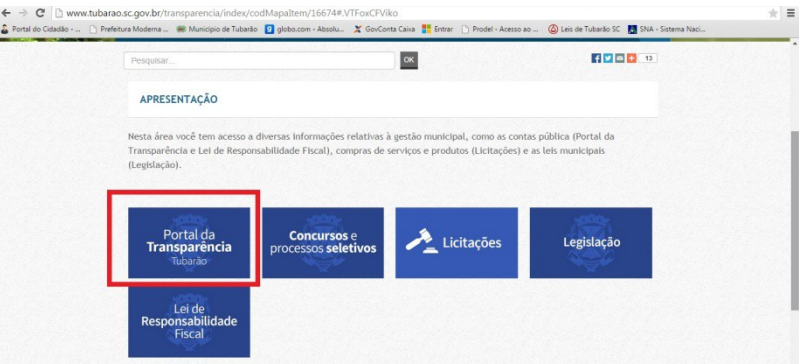

3° - Selecione o ESTADO = SC e MUNICÍPIO = TUBARÃO e clique em CONSULTAR;

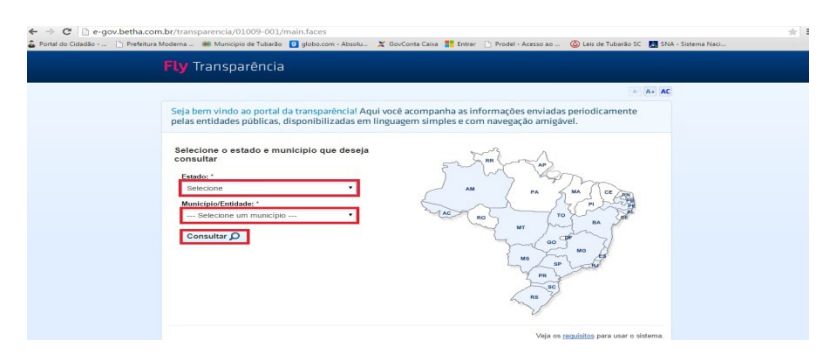

4° - Clique no item DESPESAS > DESPESAS POR CREDOR (Conforme imagem a baixo).

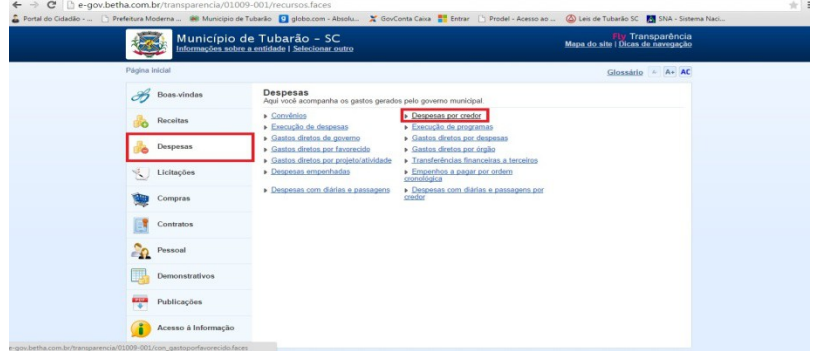

5° - Selecione a ENTIDADE desejada > o ANO > NOME DA EMPRESA > CONSULTAR

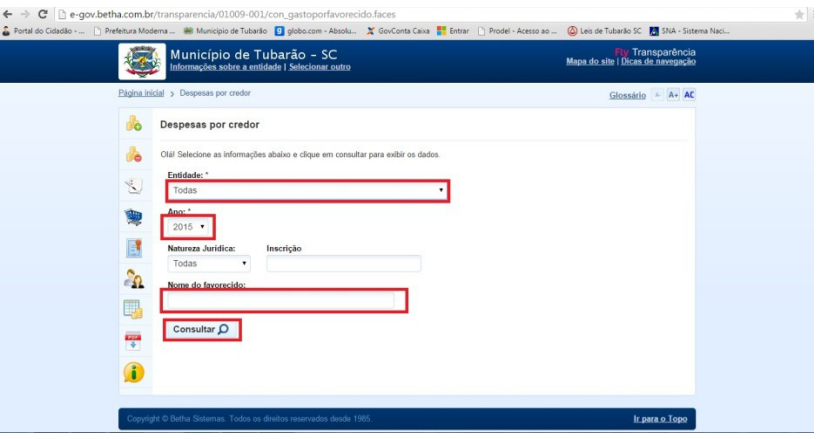

6° - Clicar no item desejado, PAGAMENTOS DO ANO ou RESTOS PAGO NO ANO já escolhido no 5° item

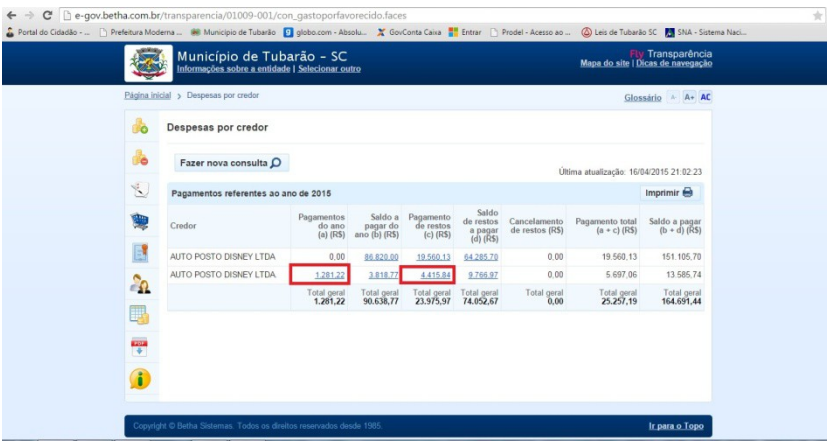

7° - Clicar no pagamento desejado;

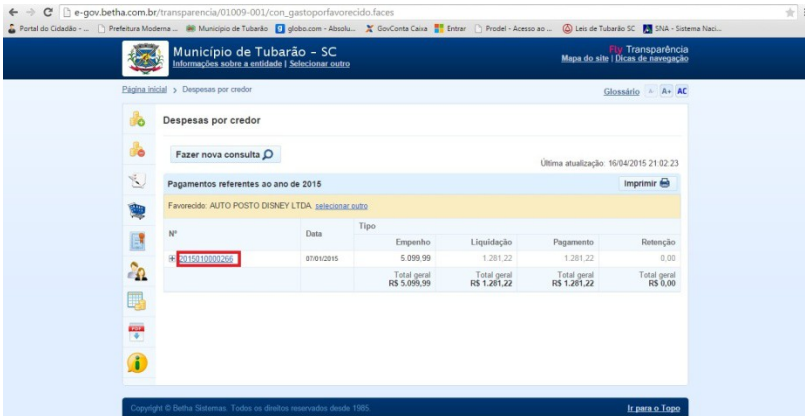

8° - Clicar no item "+" para poder aparecer o numero das Notas Fiscais.

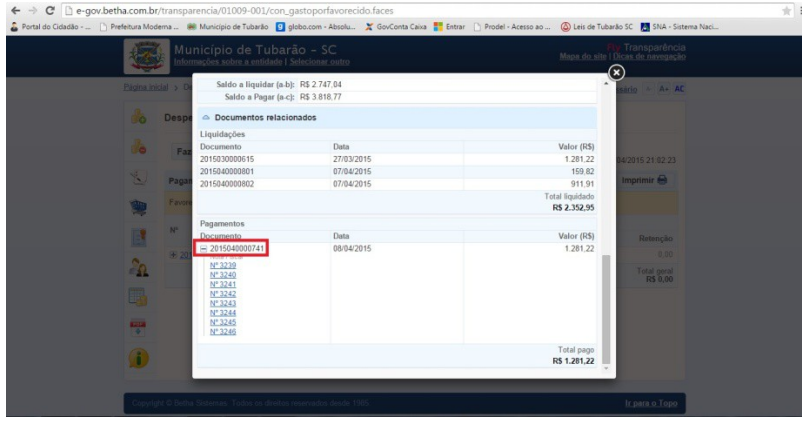

**OBS: Os restos pagos no Ano não aparecerá o numero das Notas Ficais.**